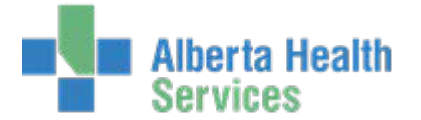

The EMR contains different types of client health information and methods of printing vary. This document will explain how to print the following information from the EMR in Meditech:

- 1. **[Immunizations](#page-0-0)**
- 2. [Clinical Documentation-](#page-1-0) Care Activity and Notes
- 3. [Diagnostic Imaging and Other](#page-3-0) Reports
- 4. [Laboratory & Microbiology](#page-4-0) Results
- 5. [Printer Icon in the](#page-5-0) Footer

### <span id="page-0-0"></span>**Printing Immunizations**

Immunizations can be printed from other areas within Meditech, such as CMPH module, but this method relates to printing from the EMR for reviewing immunizations.

1. Immunizations are displayed on the *Summary* screen

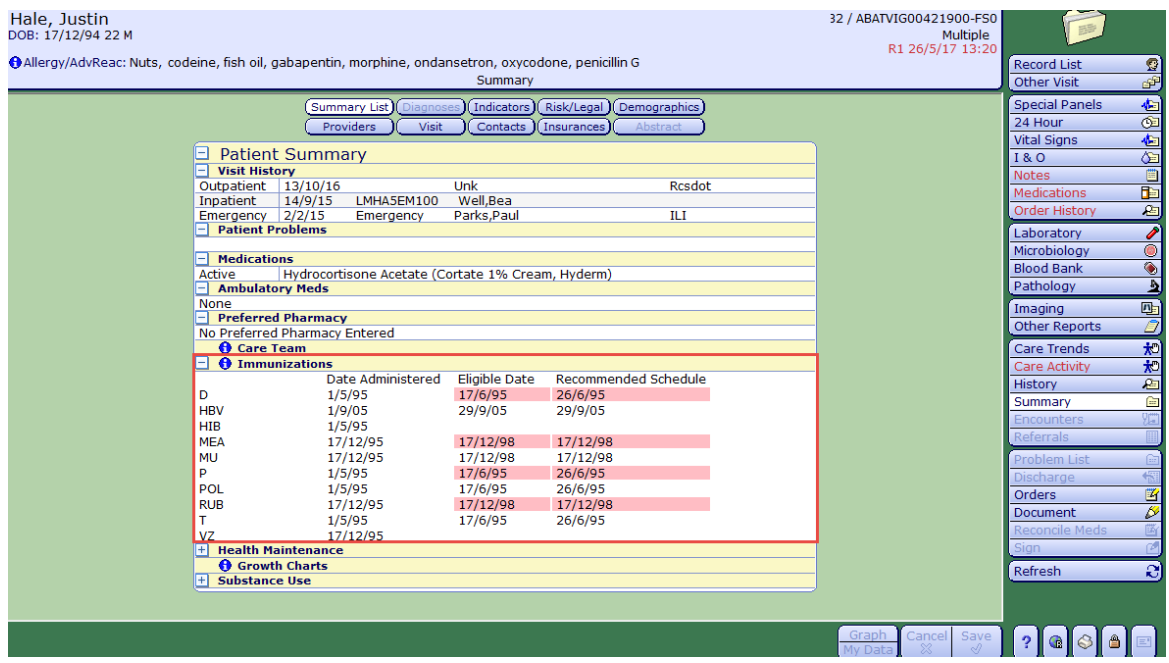

- 2. Select **O** in front of *Immunizations*
- 3. A summary of the client's immunizations will display. Select the  $\pm$  in the top left column to display all immunization information.

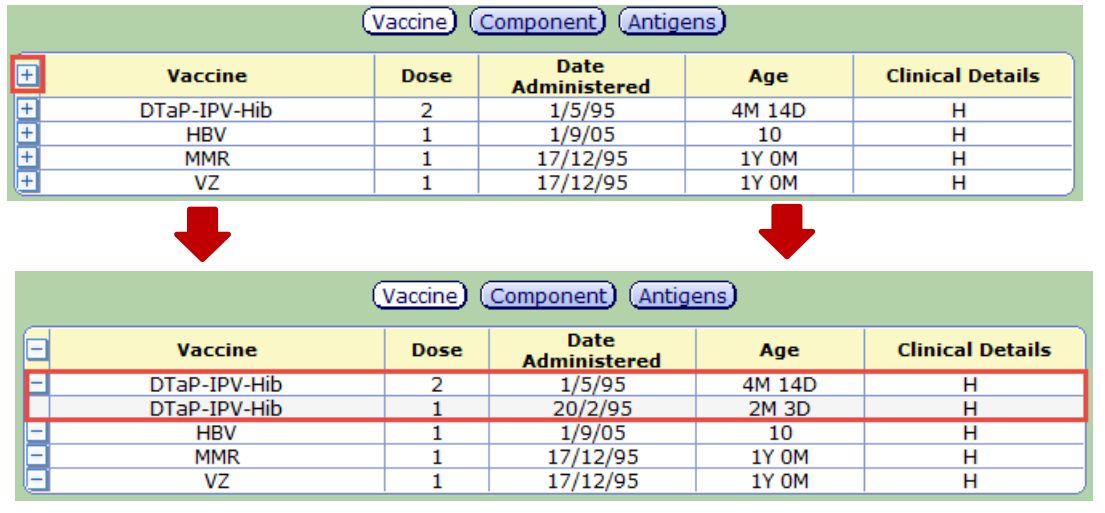

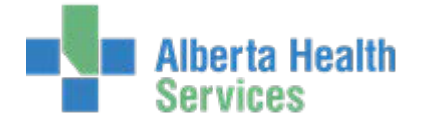

### **Enterprise Medical Record (EMR) EMR- Printing**

- 4. Select the print icon **6** from the bottom right of the screen
- 5. Two options will appear. Select Screen and then  $\boxed{\circ\mathcal{E}}$
- 6. The entire screen will print to your local printer.

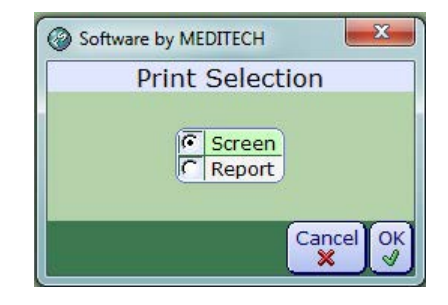

# <span id="page-1-0"></span>**Printing Clinical Documentation – Care Activity & Notes**

Care Activity and Notes can be accessed from the right menu buttons on the *Summary* screen

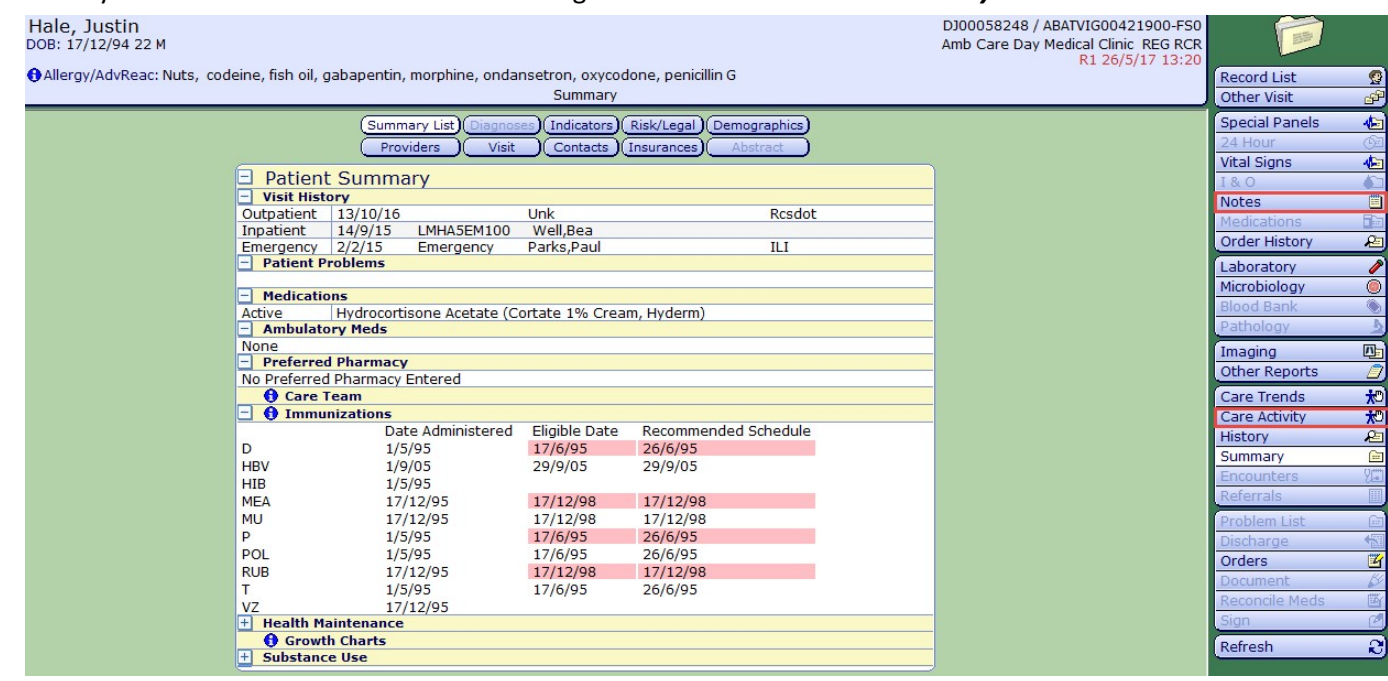

#### *Care Activity*

- 1. Select *Care Activity* from the right side menu buttons
- 2. The documentation spreadsheet will display. Select *Name* to view the assessments in a list

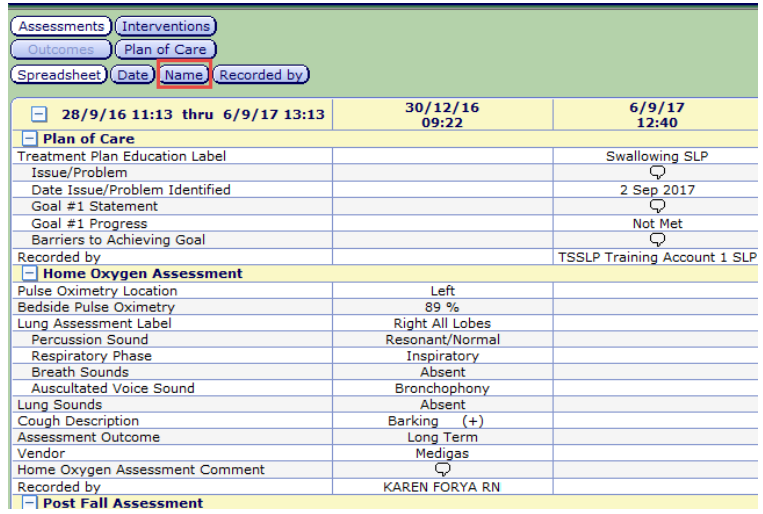

Created: September 14, 2017 Revised: April 25, 2018 Page **3** of **7**

### **Enterprise Medical Record (EMR) EMR- Printing**

**Recorded by** 

3. For this scenario, we will print the *Home Oxygen Assessment*. Select it from the list.

- 4. All documented Home Oxygen Assessments will be listed. Select the  $\Theta$  beside the assessment you want to print.
- 5. The assessment will display in a preview window. To have the information print to your local printer, select the printer icon  $\mathbb{Z}$  on the top toolbar.

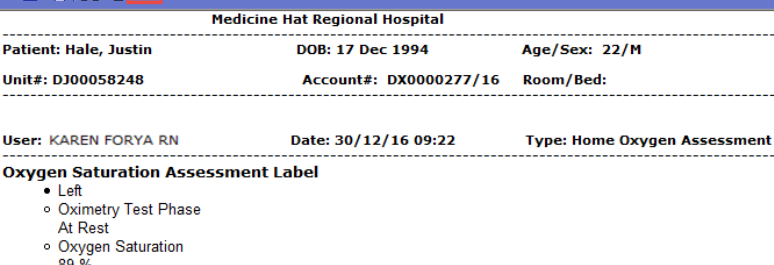

*Notes*

- 1. Select *Notes* from the right side menu buttons
- *2.* All documented Notes will be listed. Select the  $\bigoplus$  beside the assessment you want to print. For this scenario, we will print the *Post Fall Assessment*
- 3. The assessment will display in a preview window. To have the information print to your local printer, select the printer icon  $\mathbf{B}$  on the top toolbar.

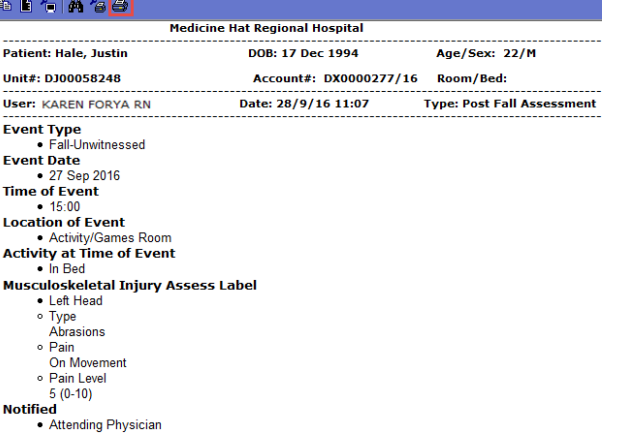

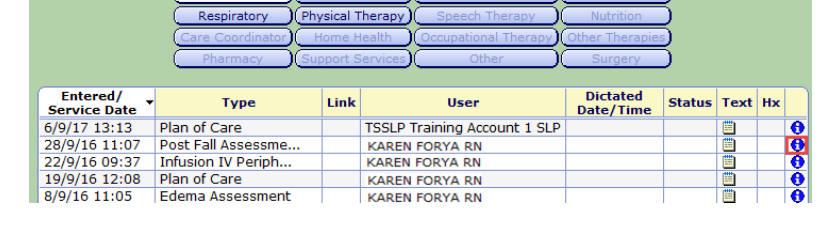

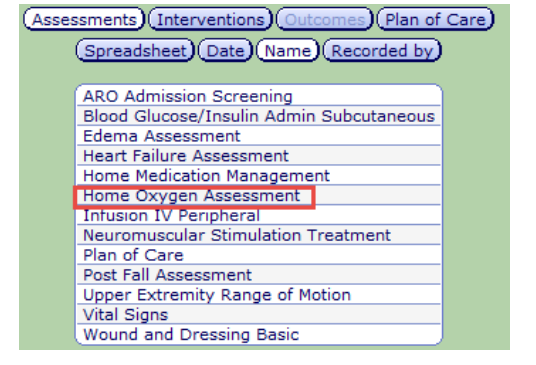

(Assessments) (Interventions) Outcomes) (Plan of Care) (Spreadsheet) Date) (Name) (Recorded by) 30/12/16 09:22 thru 30/12/16 09:22

**Name** 30/12/16 09:22 Home Oxygen Assessment KAREN FORYA RN 0

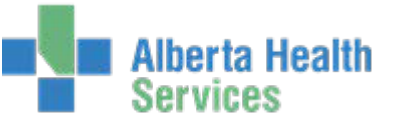

# 医肾气凝伤器

**Pulse Oximetry Location**  $-$  Left **Bedside Pulse Oximetry**  $• 89%$ **Lung Assessment Label** • Right All Lobes · Percussion Sound Resonant/Normal ○ Respiratory Phase Inspiratory

**Date** 

**All Notes** 

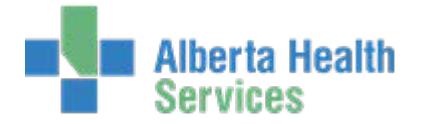

## <span id="page-3-0"></span>**Printing Diagnostic Imaging and Other Reports**

#### 1. Select *Imaging or Other Reports* from the right side menu buttons on the *Summary* page

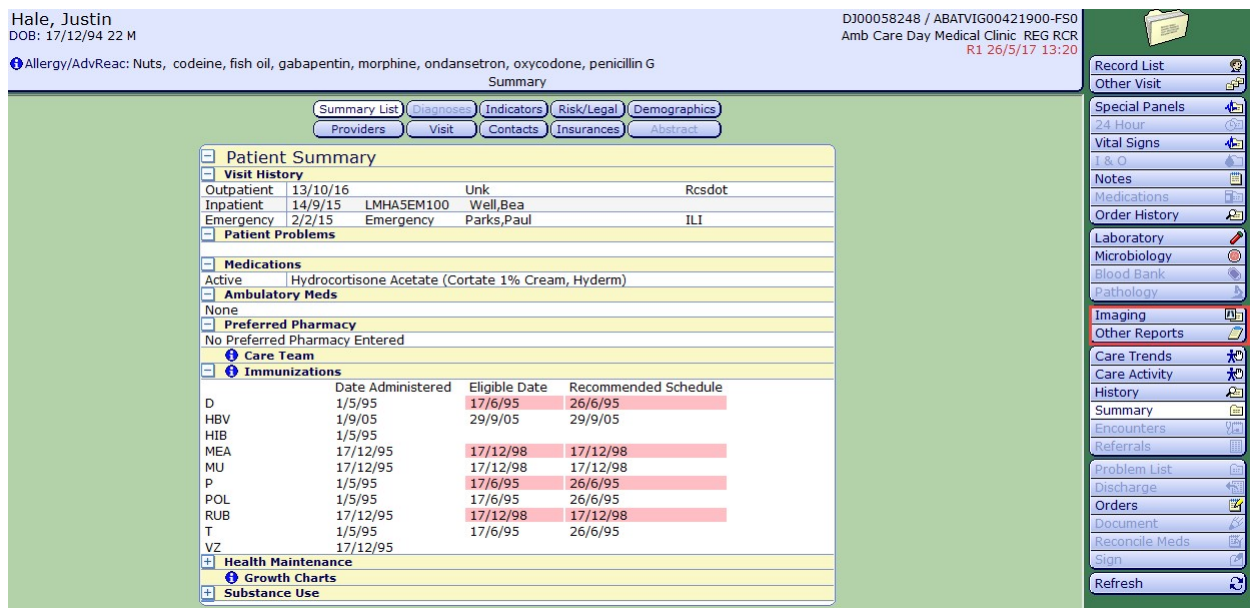

File Help

2. All reports will be listed. Select the  $\overline{\mathbb{Q}}$ beside the report you want to print. For this scenario, we will print the *Surgery Operative Report*

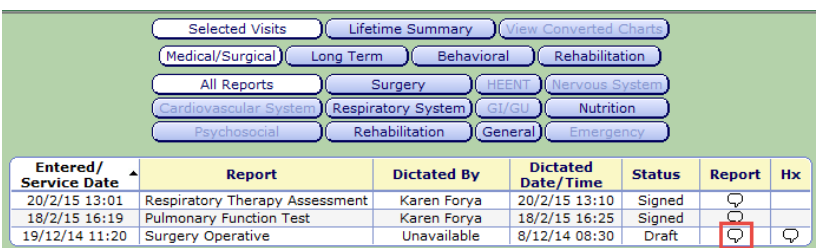

3. The assessment will display in a preview window. To have the information print to your local printer, select the printer icon  $\overline{\mathbb{Z}}$  on the top toolbar.

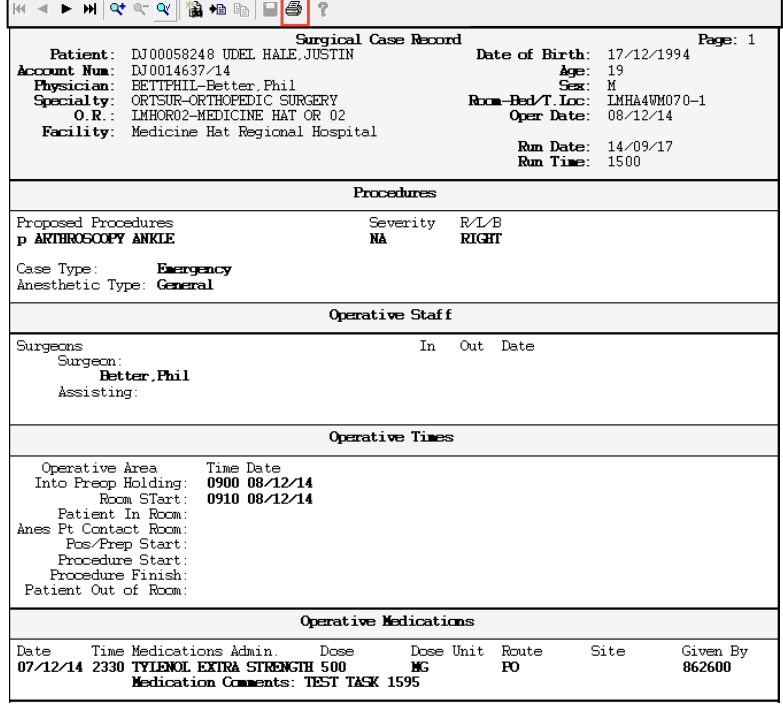

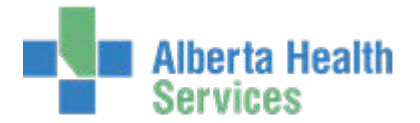

# <span id="page-4-0"></span>**Printing Laboratory & Microbiology Results**

Laboratory and Microbiology can be accessed from the right menu buttons on the *Summary* screen

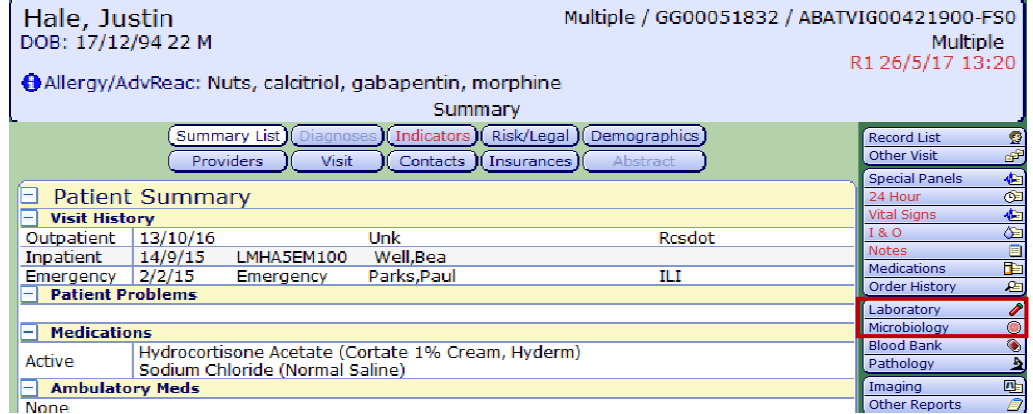

#### *Laboratory*

There are several different types of reports generated within *Laboratory*; however, printing method is the same.

- 1. Select *Laboratory* from the right side menu buttons on the *Summary* page
- 2. *Hematology* is the default display. For this scenario, to print the Complete Blood Count (CBC) completed on 2/10/14, click on the **date** in the header

3. A snapshot of the selected report displays. Click on **yellow header** of the snapshot to generate the report.

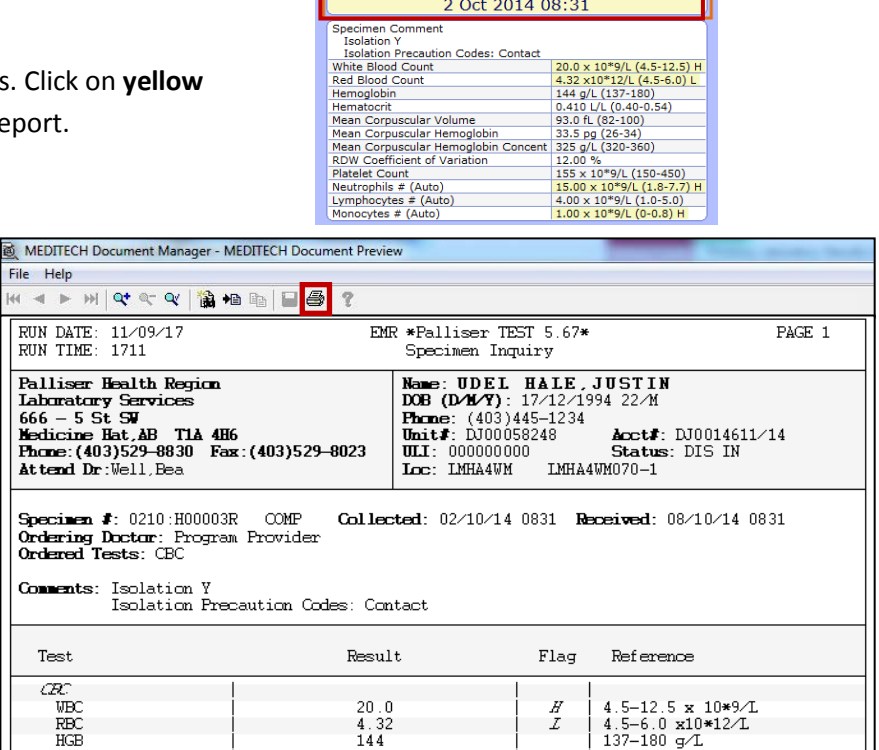

Selected Visits (Lifetime S

 $\begin{array}{r|rrrr} \hline & 2/10/14 & 26/5/15 \\ \hline & 2/10/14 & 26/5/15 \\ \hline & 20.0 \text{ H Q} & 4.5 \\ \hline & 4.32 \text{ L Q} & 5.50 \\ \hline & 144 \text{ V} & 148 \text{ V} & 168 \\ \hline & 0.410 \text{ V} & 33.5 \text{ V} & 35.0 \\ \hline & 0.200 \text{ V} & 32.5 \text{ V} & 32.5 \\ \hline & 0.200 \text{ V} & 12.00 \text{ V} &$ 

**Specimen Collected** 2 Oct 2014 08:31

Blood Gas ) (Chemistry )

ary)

4. The printable report for the date will display. Click on  $\mathbb{R}$  in the upper tool bar, to print the report to your default

printer.

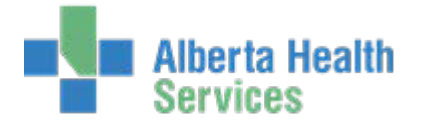

#### <span id="page-5-0"></span>*Microbiology*

There are several different types of reports generated within *Microbiology*; however, printing method is the same.

1. Select *Microbiology* from the right side menu buttons on the *Summary* page

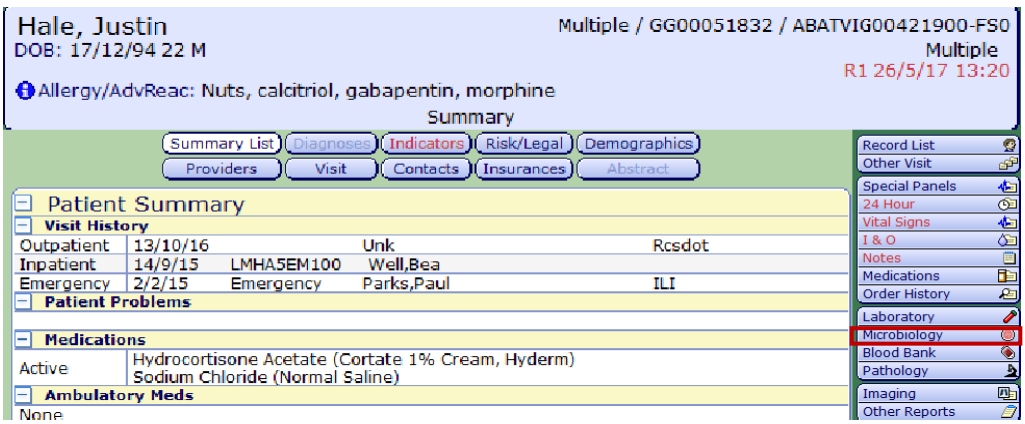

BD TAGE

2. All reports will be listed. Select the the report you want to print. For this scenario, we will print the *Sputum Culture Result*

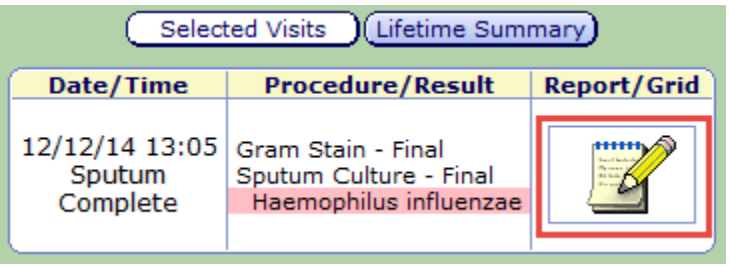

3. The assessment will display in a preview window. To have the information print to your local printer, select the printer icon on the top toolbar.

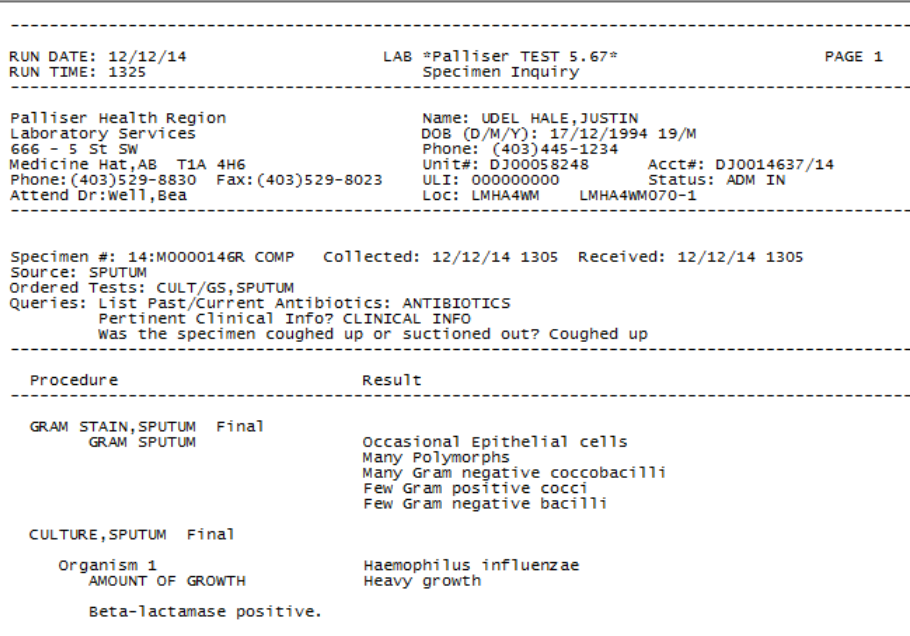

### Created: September 14, 2017 Revised: April 25, 2018 Page **7** of **7**

# **Enterprise Medical Record (EMR) EMR- Printing**

# **Printer Icon in the Footer**

At the bottom of the Summary page, there is a Printer Icon which allows for two different types of printing; *Screen* and *Report*.

> Hal<br><sub>DOB</sub> **O**<sub>Al</sub>

### *Screen*

By selecting *Screen* and  $\sqrt{\frac{QK}{g}}$  your local printer will print the exact view the user is seeing (ie. entire EMR *Summary* page).

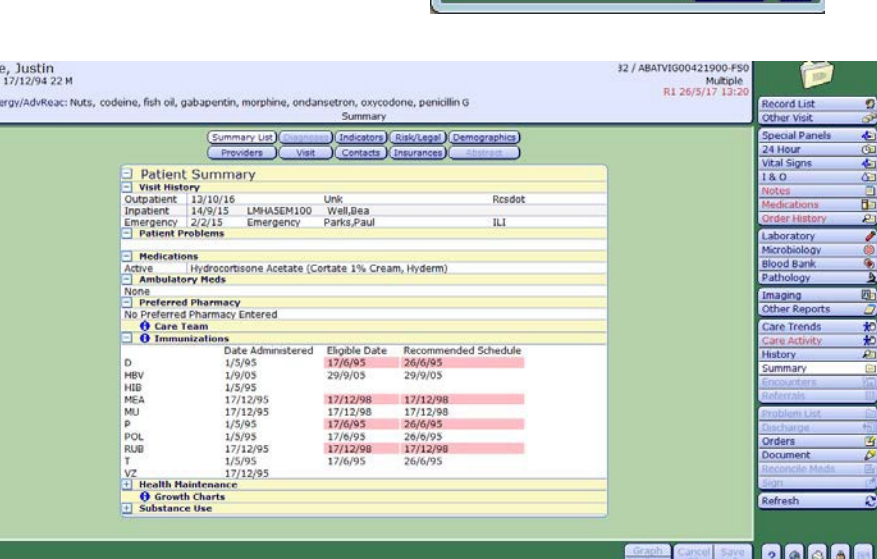

72HOUR<br>HEARING ABSUMM

**MEDS** 

#### *Report*

*Report* will generate an EMR Report containing relevant client information based on information entered.

- 1. Select **Report** and  $\begin{bmatrix} \circ\kappa \\ \circ\ell \end{bmatrix}$
- 2. The *Report Format* field has a drop down arrow which contains various reports. Access to reports is dependent on your location & care area. For this example, we will select the *MEDS* report (Back)  $_{\odot}$  ( TONY<br>24HOUR<br>48HOUR
- 3. Indicate the time frame required, in the *From/Thru Date & Time* fields.

5. To print the report, select the print icon  $\bigcirc$ in the header at the top of the page

4. Select **View** to view the report

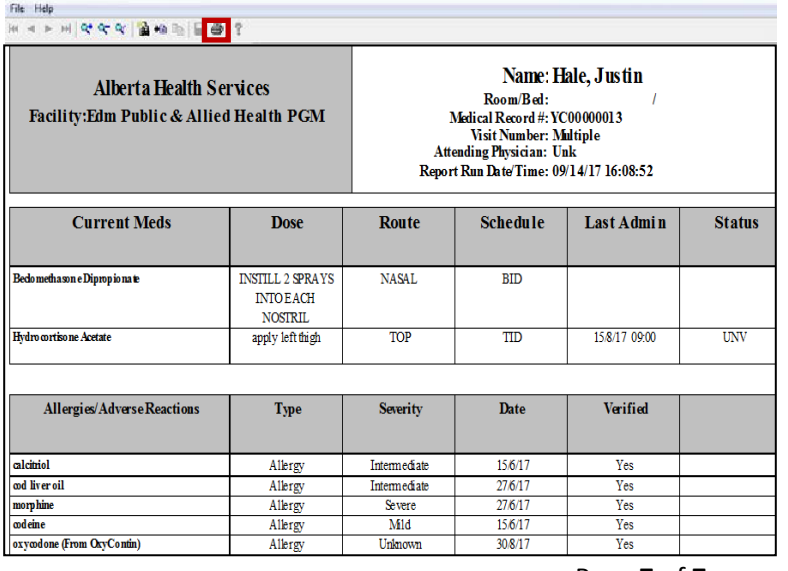

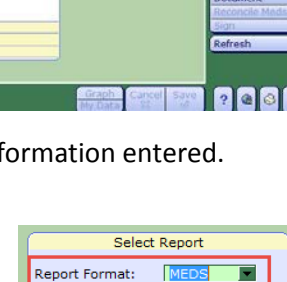

From Date:

Time:

Thru Date:

Time:

 $\sqrt{13/9/17}$ 

 $00:00$ 

Print | View | Cancel

 $14/9/17$  $23:59$ 

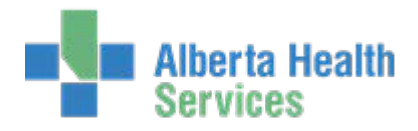

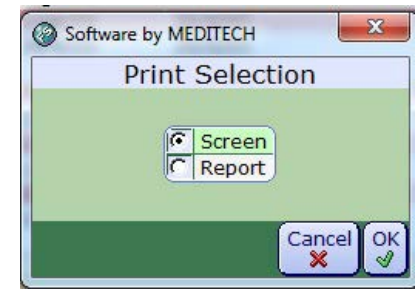